# VIRGINIA UTILITY PROTECTION SERVICE, INC.

#### **Title: Internet Positive Response Instructions Working Document**

 **Printed copies are for reference only. Please refer to the electronic copy for the latest version.** 

 **Purpose:** To provide instructions on how to respond to the Positive Response System by using the Internet.

**Overview:** Anyone entering responses to the Positive Response System by way of the Internet should follow these instructions.

#### **Definitions:**

- Positive Response Code Two digit code(s) used by members or their contract locators to respond to the Positive Response System reporting the marking status of an excavator's notice of intent to excavate.
- Positive Response System Excavator-operator information exchange system that is required by §56-265.16:1(E) of the Code of Virginia. The system provides the means for members or their contract locators to respond to a notice of excavation and report that the member has either marked their underground lines or has no facilities in the excavation area.

#### **Process:**

- 1. Open web browser and enter [http://newtin.vups.org](http://newtin.vups.org/) into the address bar
- 2. Enter username and password when prompted

2.1. Letters in the username and password must be lowercase

- 3. Move the cursor to "Tickets" and hover there
- 4. Select Ticket Response
	- 4.1. The screen shown below will load, it will take a minute, only click once

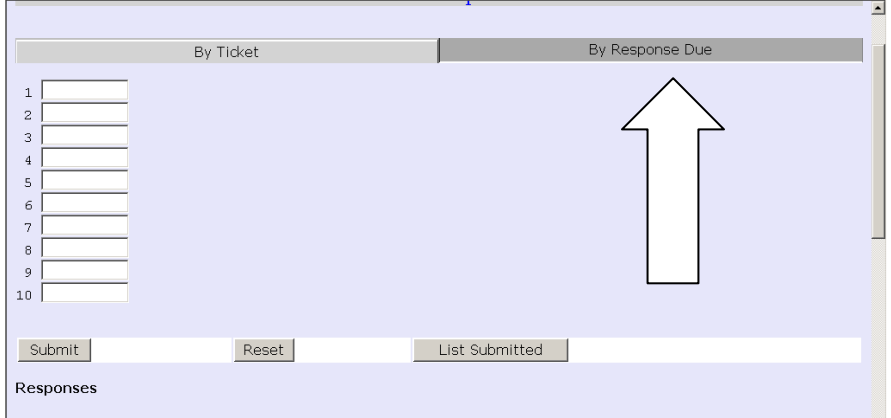

 Due tab (see arrow in above picture) 5. Responses may be entered by typing the ticket number or by clicking on the By Response

## VIRGINIA UTILITY PROTECTION SERVICE, INC.  **Title: Internet Positive Response Instructions Working Document**

6. The By Response Due tab looks like this

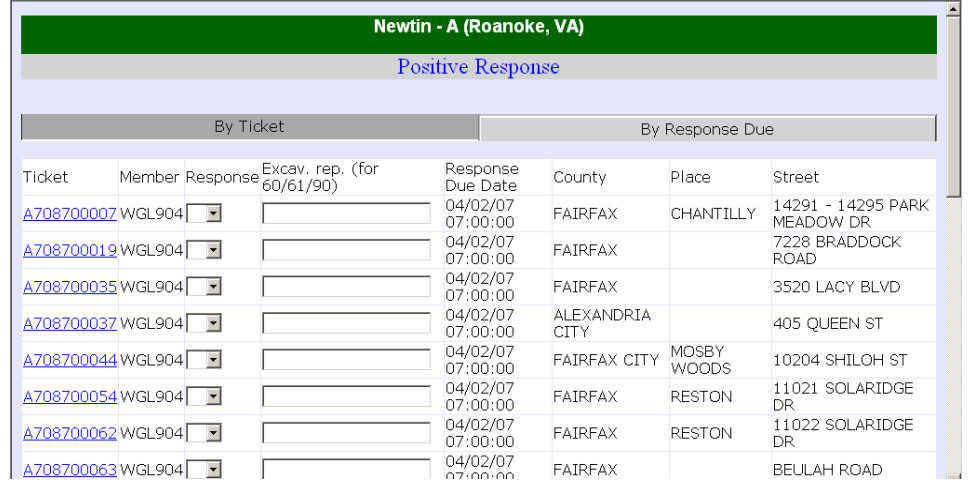

- 6.1. All outstanding tickets for a Member ID can be viewed from this screen
	- 6.1.1. Except for 3 hour and emergency
- to all tickets on this screen at one time, select Submit before going to the next page) 6.2. Enter the response code(s) for any ticket(s), then select Submit(it is possible to respond
	- 6.2.1. The response is updated, and now responses for any other tickets can be entered
- 6.3. Select Next to view more tickets
- 7. Late tickets do NOT appear on the "By Response Due" tab
	- 7.1. To respond to these tickets, the ticket number MUST be entered into the By Ticket tab
	- 7.2. Submit must be clicked (DO NOT use the ENTER key)
- 8. Emergency tickets and 3 hour tickets do not appear on the "By Response Due" tab since responding to the Positive Response System is not required for these tickets
	- 8.1. If choosing to post a response for those tickets, the ticket number MUST be entered into the By Ticket tab
		- 8.1.1. Although use of the Positive Response System is not required, a response must be relayed to the excavator by
			- 8.1.1.1. Going to the jobsite or contacting the excavator
	- 8.2. To verify that the system has recorded the responses, select the List Submitted button to view responses

### **Related Documents:**

[Telephone Positive Response Instructions Working Document](http://docs/docview/?docid=1771)